# **1. OVERVIEW**

### **OVERVIEW**

The EECS Department provides eecsNET to support Cadet and faculty with a network capable of supporting research and education requirements incompatible with the high security standards of the USMA enterprise network. It allows access to the Internet without connecting through the DREN or other DoD networks. This guide shows you how to establish a VPN connection to remotely access the eecsNET from any location. This guide also walks you through how to set-up a wifi connection to eecsNET in TH115, TH172, TH176 or TH176. *Ensure you are VPN'ed into the eecsNET or connected to the eecsNET wifi before starting or resuming any virtual machines (VMs). This will ensure that the VMs will only communicate on acceptable networks.*

### ACCEPTABLE USE

eecsNET resources may only be used by Cadets for officially sanctioned events/activities related to an academic course or department sponsored club. Use of the network for any other purpose is unauthorized unless coordinated ahead of time with an EECS faculty or staff member. Tools and techniques used on eecsNET are not meant for use on any other network and should not be used elsewhere without explicit permission of the network owner. All cadets are expected to sign and adhere to the written user agreement presented each semester at the start of classes.

Access to eecsNET is a privilege and unauthorized activities would undermine the department's ability to provide this resource in the future. Failure to adhere to applicable policies and regulations could lead to significant administrative and legal consequences such as separation or criminal charges. If you're not sure if something is OK ask your instructor ahead of time!

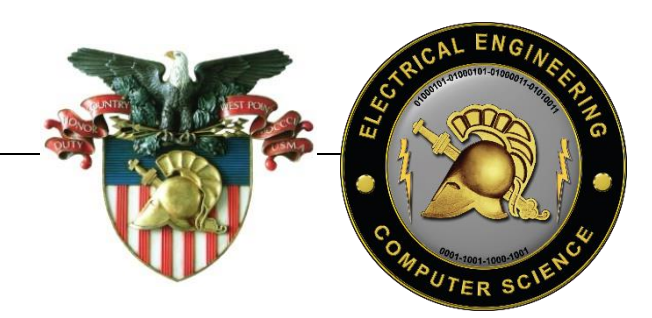

# **2. EECSNET VPN AND WIFI ACCESS**

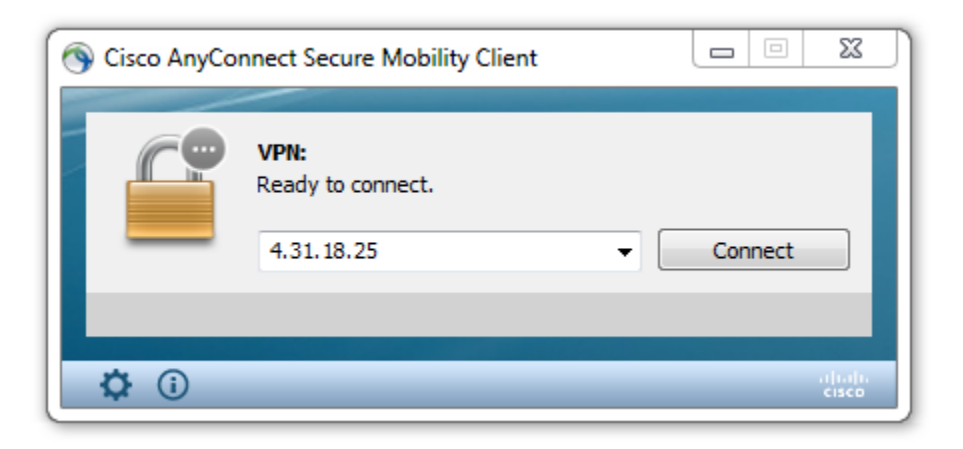

eecsNET resources can be accessed from outside of the lab environments through the VPN Gateway depicted in Section 2 or via WiFi in the various labs within the department. To access WiFi or the VPN you must have an account, which will be provided by your instructor at the beginning of the semester. *Additionally, your computer will need to install the eecsNET CA certificate as a trusted root certificate—do this first!*

#### VPN SOFTWARE

The Cisco AnyConnect Secure Mobility Client is required for accessing the eecsNET VPN. It should already be installed on all USMA laptops. If you are using another device to connect you can download the appropriate software package from the VPN server Web Portal a[t https://4.31.18.25](https://4.31.18.25/)

### EECSNET ROOT CERTIFICATE

All users must connect to the web portal to set their passwords before first login. Passwords must be at least 12 characters long. Once you complete this step and log in to the portal page you should download the two eecsNET root certificates pictured below:

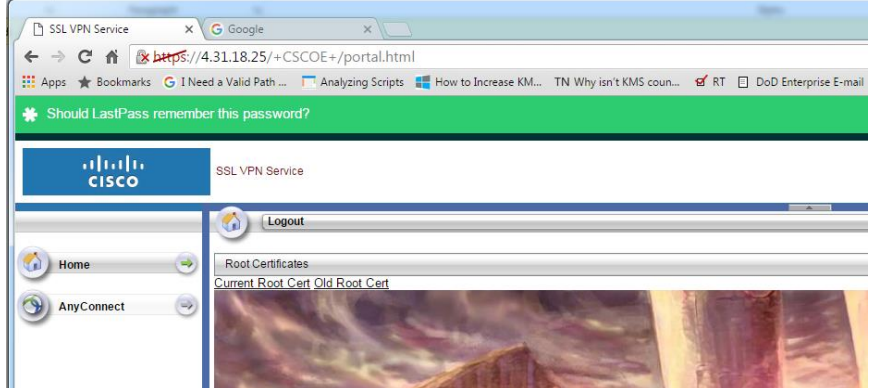

Once downloaded you can right click to install the certificates via the pop-up menu. Make sure to install them to the Trusted Root Certification Authority store as depicted:

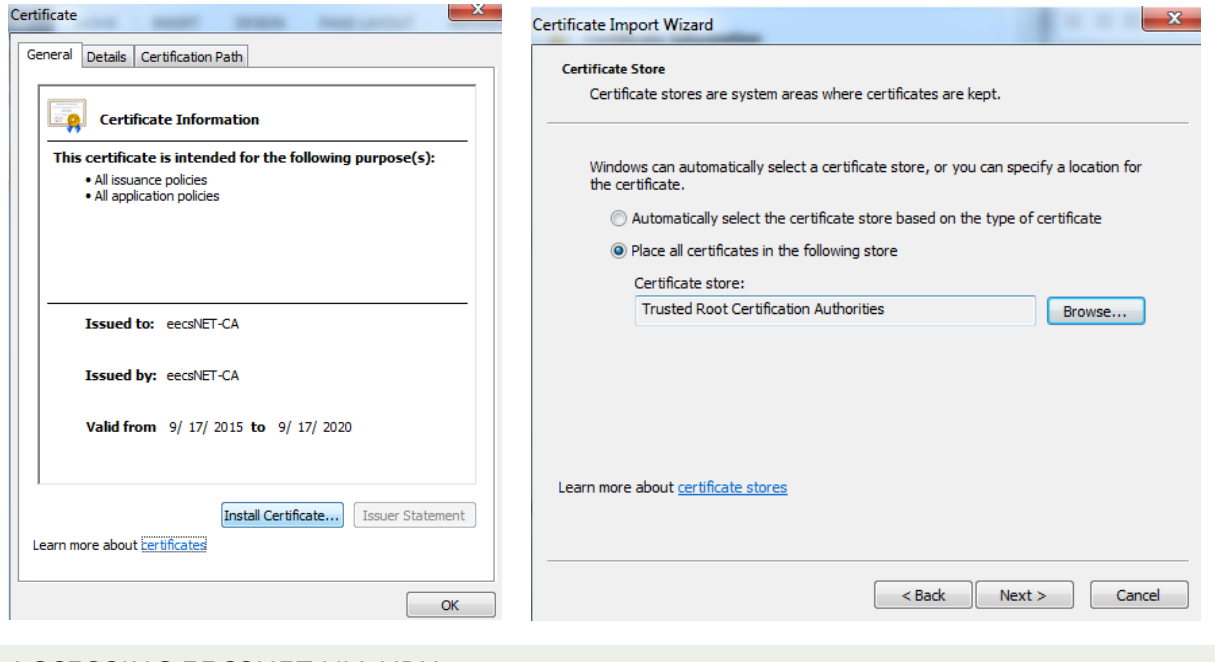

# ACCESSING EECSNET VIA VPN

Once the certificate is installed you can access eecsNET via VPN by simply typing the IP into the Cisco AnyConnect Client and pressing connect.

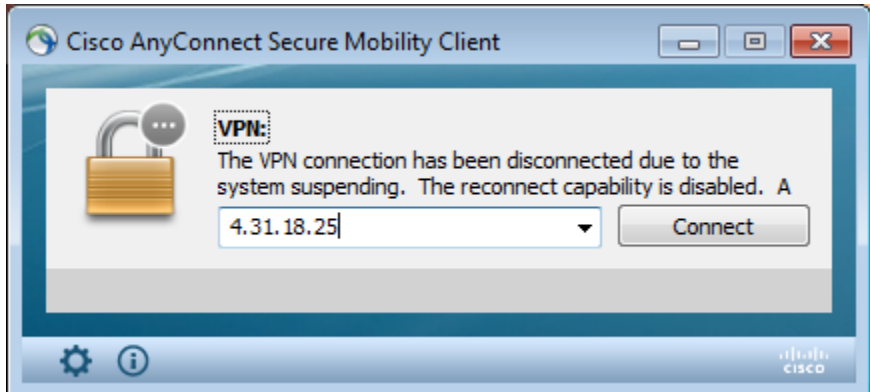

After being connected you should be see "connected," and you can verify your access by issuing "ipconfig" from the command prompt:

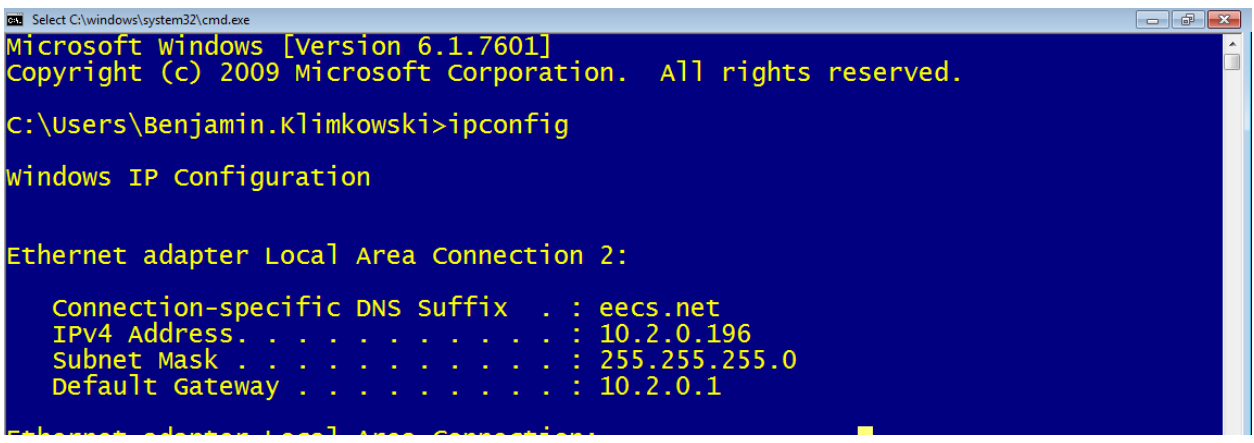

## ADDING A PERMANENT PROFILE

Right click on the toolbar and quit the VPN client. You can make 4.31.18.25 a permanent part of your VPN profile by adding a line to the preferences file located at

C:\Users\YOURUSERNAME\AppData\Local\Cisco\Cisco AnyConnect Secure Mobility Client:

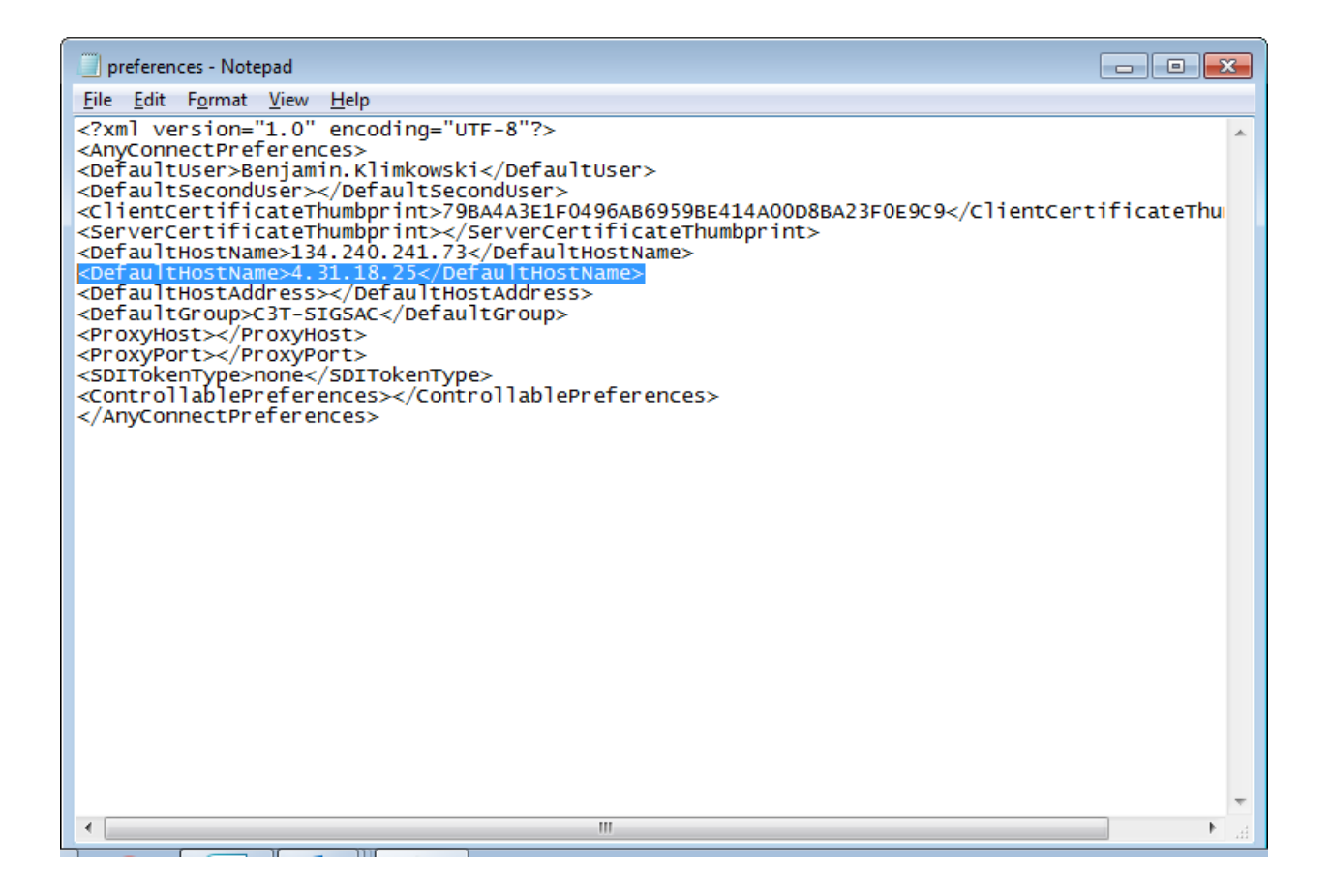

Restart the client and you should see the IP listed in the drop down.

## WIFI CONFIGURATION

eecsNET Access Points utilize WPA2 Enterprise to provide user authentication. If you are using a USMA laptop make sure to follow these steps or you will not be able to connect.

Manually create a wireless network for the appropriate SSID in your lab

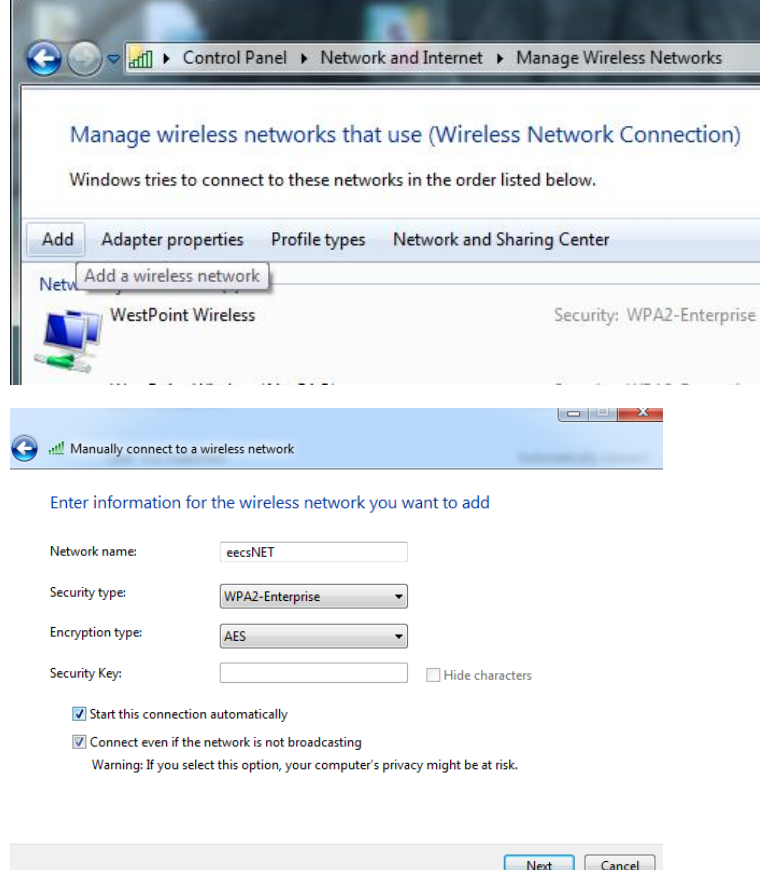

The authentication protocol should be set to PEAP

In the advanced configuration settings make sure that eecsNET CA is checked as trusted

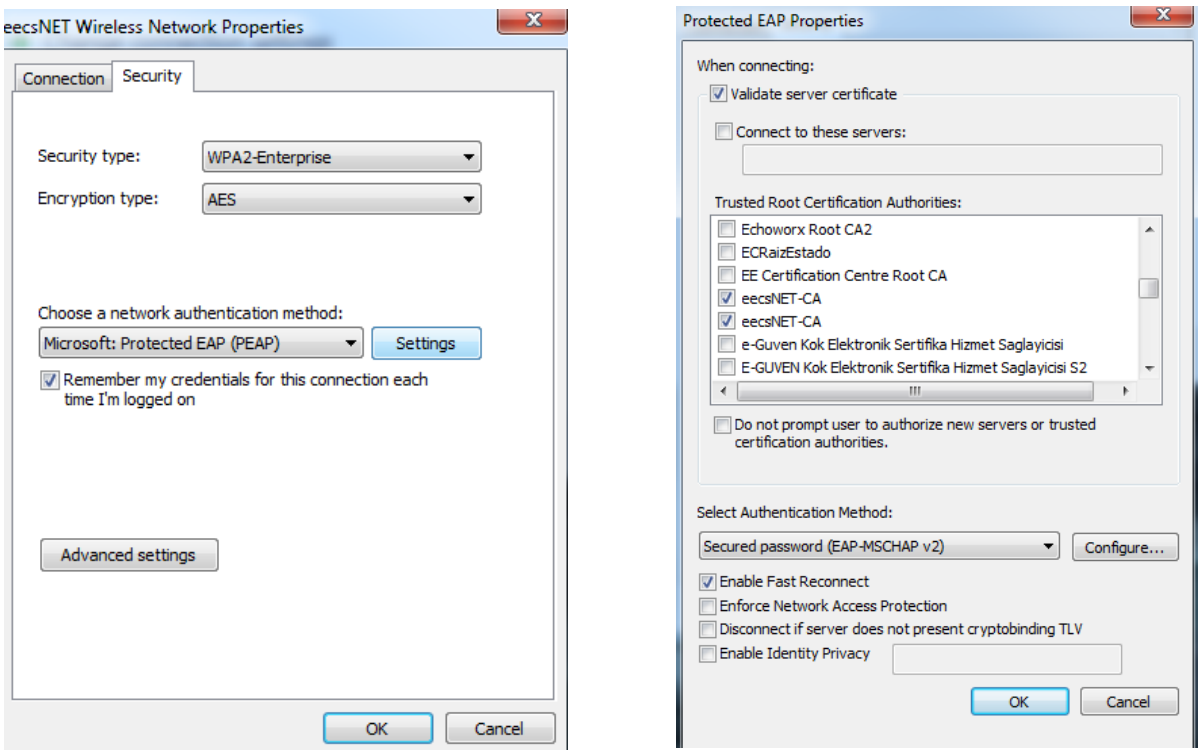

Click the Configure box and ensure that your logon credentials are not automatically being passed.

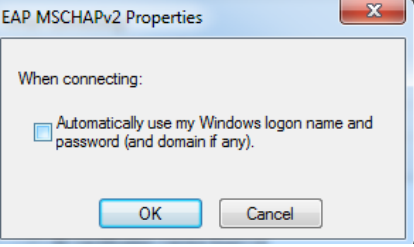